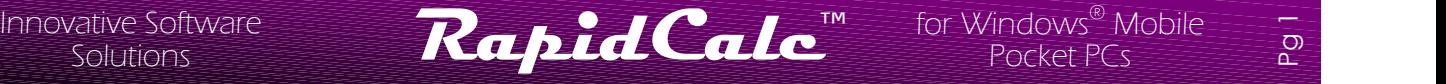

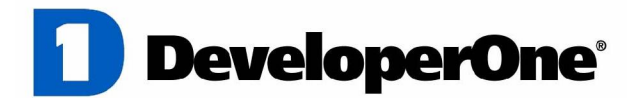

## **RapidCalc Version 4**

Instant Access Pop-up Calculator for Windows<sup>®</sup> Mobile Pocket PCs

> **Introduction And Userís Guide**

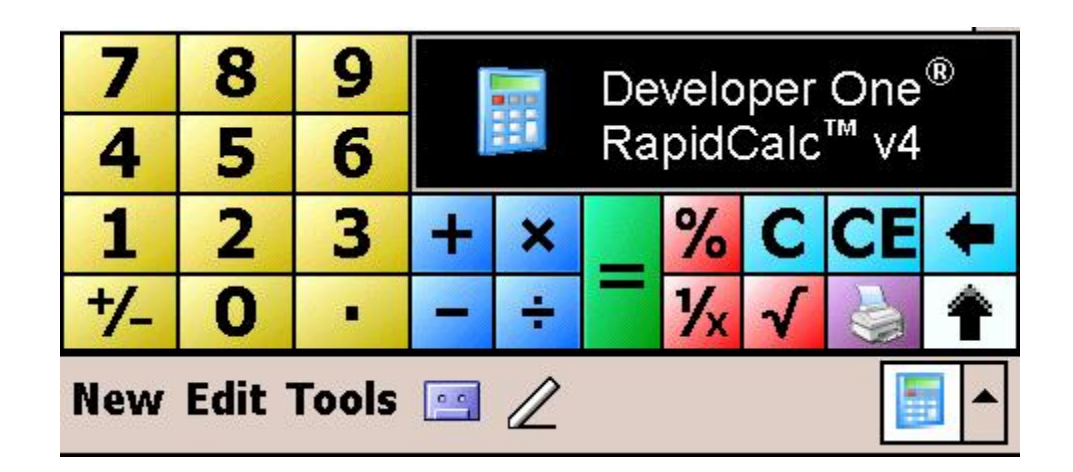

Copyright © 1998-2004 Developer One, Inc.

Developer One, Inc. 10437 Innovation Drive, Suite 320 • Milwaukee WI 53226 • USA

> [www.developerone.com](http://www.developerone.com) [gomobile@developerone.com](mailto:gomobile@developernoe.com)

Developer One is a registered trademark of Developer One, Inc.

## **RapidCalc Overview**

RapidCalc is an instant access, soft keyboard pop-up calculator for your Pocket PC that gives you the power to easily perform calculations while working with any other application at the same time!

RapidCalc lets you keep an eye on your work. There's no need to lose your focus of what you are working to simply perform a calculation, just pop-up RapidCalc! RapidCalc even allows you to use the Notes appli cation or Pocket Word as a paper tape. It's an ideal companion for Pocket Excel users.

![](_page_1_Picture_4.jpeg)

Calculations on your Pocket PC are now easier than ever with RapidCalc!

## **RapidCalc Compatibility and Requirements**

- Requires Windows Powered Pocket PC 2000/2002 and Windows Mobile 2003 for Pocket PC and later.
- 70 KB free storage space required on device or compact flash card.

## **Availability**

Order online for immediate download from the Developer One web site at <http://www.developerone.com.> For inquiries on ordering, please contact [sales@developerone.com.](mailto:sales@developerone.com.)

ო

## **Evaluation Version Notes**

If you are using an evaluation version of RapidCalc, thank you for taking your time to try this innovative approach to calculating on your Pocket PC. The evaluation version is fully featured without limitations and lets you experience the ease of use that RapidCalc offers for 21 days.

## **Installing RapidCalc on your Pocket PC (Important: See below if you are upgrading from a previous version or evaluation copy)**

- 1. Connect your Pocket PC to your host desktop or laptop PC via the serial cable or network connection.
- 2. Once communications has been established between your device and the ActiveSync service on your host, run the RapidCalc desktop installation program that you have received or downloaded from our web site.
- 3. Follow the prompts and instructions provided with the installation program.

Once the installation program has detected your connected device, you will be prompted for the preferred installation destination on your device.

![](_page_2_Picture_851.jpeg)

Select **Yes** to install RapidCalc to the recommended location on your device. Select **No** if you wish to install this application to a Compact Flash storage card.

**Note:** While RapidCalc fully supports installation to Compact Flash storage cards, we highly recom mend accepting the default installation location to main memory, as locating RapidCalc on a Compact Flash card will prevent you from using RapidCalc when the storage card is not present in your device.

4. Please give attention to the RapidCalc installation prompts on your device. Once the installation has completed, you may access RapidCalc at any time from the input method selector in the lower-right corner of the screen. You may not access RapidCalc when on the Today screen.

## **Important Notes for Upgrading RapidCalc**

If you are running a previous version of RapidCalc or you are installing the retail release version to replace an evaluation version, please pay very close attention to the prompts you receive when installing this up grade. You may be required to perform a soft-reset of your device during the installation to complete the upgrade process. For this reason, please be sure to save any open documents before installing this up grade. You will be prompted by the installation program should a soft-reset be required. Please refer to your ownerís manual for information on performing a soft/warm device reset.

Innovative Software **RapidCalc**<sup>M</sup> for Windows® Mobile  $\sum_{\text{Solutions}}$ Solutions

## **Launching RapidCalc**

RapidCalc is accessed by tapping on the input method selector button located in the lower right corner of the display on your Pocket PC. Tap the up-arrow button to select RapidCalc from the list of installed input methods.

To hide or redisplay the RapidCalc calculator input window, tap  $\frac{+}{2}$  **0** • Rapid once on the calculator icon to toggle it's visibility. RapidCalc is not available from the Today page.

## **Running the Numbers...**

RapidCalc works very much like the built in calculator on your

Pocket PC with the added convenience of being able to perform your calculations while you maintain a fo cus on the application you are working with. You may even direct all of your calculation results to the Notes application or Pocket Word to record your calculations.

## **Pasting Results Into Applications**

RapidCalc lets you easily copy the current number displayed in the calculator to the input field of any ap plication. To paste the current value into an application, first tap once in an input field on the application to position your input cursor. Tap the upward pointing arrow in the lower-right corner to paste the value.

You may also tap directly on the number display to paste your value:

![](_page_3_Figure_10.jpeg)

## **Paper-Tape Feature**

To use the paper-tape feature, first set the input focus to an application with a large text entry field like the Notes application or Pocket Word. To do this, open the desired application, then tap once in the open data entry area. In the lower-right corner of the RapidCalc display you will find a button with a printer icon. Tap once on this button. When the printer icon colors are inverted (button is black), the paper-tape output feature is enabled and all subsequent output of your calculations will be pasted directly into the current application. To turn off the paper-tape feature, tap the printer button again.

[www.developerone.com](http://www.developerone.com) and a settle state of the state of the [gomobile@developerone.com](mailto:gomobile@developerone.com)

### Options... 8 ¢ 4 5 6 **Character Recognizer** 1 3 2 **Keyboard** ● RapidCalc™ o

Tap here to select and activate RapidCalc

4

题

Solutions

# **ExapidCalc** <sup>M</sup> for Windows® Mobile in Solutions **of RapidCalc** <sup>M</sup> for Windows® Mobile in Solutions

5

RapidCalc allows you to align the output when using the Notes Use RapidCalc at anytime, with any application! application as a paper tape. You may also change how the numbers are formatted in the RapidCalc display.

To change these options, select RapidCalc as the active input method from the input method selector in the lower-right cor ner of your Pocket PC display. Tap **Options...**

From the input method options selector screen, select **Rapid- Calc**, then tap **Options...** 

To better align the data output when using the paper-tape feature, check the **Align paper-tape output** checkbox.

To format the RapidCalc number display to match your prefer ences for regional number formatting, check the **Use regional number settings** checkbox. At the bottom of the options window is a direct link to the regional number settings where you may change the formatting options. **Note:** Changes made here may also affect the display of numbers in other applications running on your device.

![](_page_4_Picture_9.jpeg)

**Input Method Options Selector RapidCalc Options**

![](_page_4_Figure_11.jpeg)

## **Accessing RapidCalc Options**

![](_page_4_Picture_13.jpeg)

# Innovative Software **RapidCalc**<sup>M</sup> for Windows® Mobile  $\frac{8}{50}$  Solutions

## **Setting RapidCalc Display Options (contíd)**

Tapping on the link to the Regional number settings will open the control panel application to the page shown here. The highlighted fields shown are those that will affect the displayed out put of RapidCalc.

| <b>國</b> Settings         | 7:24         |
|---------------------------|--------------|
| <b>Regional Settings</b>  |              |
| Decimal symbol:           |              |
| No. of decimal places:    | 2            |
| Digit grouping symbol:    |              |
| No. of digits in group:   | з            |
| List separators:          |              |
| Negative sign symbol:     |              |
| Negative number format:   | $-1.1$       |
| Display leading zero:     | 0.7          |
| Measurement system:       | U.S.         |
|                           |              |
| Number Currency<br>Region | Date<br>Time |
|                           |              |

**Regional Number Settings**

## **ìSkinningî RapidCalc**

RapidCalc gives you the option of creating your own look and changing the colors of the RapidCalc calculator.

| 18                         | <b>28 S</b> |     |  |  |  |  |  | JEK 1 |
|----------------------------|-------------|-----|--|--|--|--|--|-------|
|                            | mil         | 8 P |  |  |  |  |  |       |
| A DanidCalc "Skin" Averlav |             |     |  |  |  |  |  |       |

**A RapidCalc ìSkinî Overlay**

Included in the folder to which RapidCalc was installed on your host PC are sample calculator "skin" bitmap files. You may also create your own images based on this sample using tools like Microsoft Paint.

To display your calculator image in place of the default RapidCalc display, copy the **rapidcalckbd.bmp** file (non VGA devices) or **rapidcalckbd vga.bmp** (VGA devices) to your device in the \Windows folder using the ActiveSync explorer. The next time you activate RapidCalc your image will be displayed. When creating your own images, always rename the file to **rapidcalckbd.bmp** and transfer it to the \Windows folder on your device.

**Note:** Button positions do not change when using "skin" images.

![](_page_6_Picture_1.jpeg)

 $\overline{\phantom{1}}$ 

## **Uninstalling RapidCalc**

To remove RapidCalc from your device:

- 1. Select a input method other than RapidCalc as the current input method.
- 2. Perform a soft-reset of your device to unload RapidCalc from memory. Please refer to your Pocket PC owner's manual for instructions on how to perform a soft-reset. Be sure to save any open work before performing a soft-reset.
- 3. Go to **Start** / **Settings**, open the **System** page and tap **Remove Programs**. Select **Developer One, Inc. RapidCalc** and tap **Remove.**

You may also uninstall RapidCalc from the ActiveSync program on your host PC. Select **Tools**, **Add/ Remove Programs**, uncheck **Developer One, Inc. RapidCalc** and click **OK**.

## **Getting Support**

For technical questions on RapidCalc please contact [support@developerone.com.](mailto:support@developerone.com.)

## **Comments, Suggestions, your Feedback**

Contact us at [feedback@developerone.com](mailto:feedback@developerone.com) with your comments and suggestions!